length. Select **CE** to clear the numeric values you entered.

## **Currency Converter**

You can convert a value from one currency to another using your phone. Press the up/down scroll key to switch between the setup items. Press to clear the numeric values you entered.

## **Voice Recorder**

You can record voices or sounds on your phone.

- Record/Pause: During recording, press **OK** key to pause, and press **OK** key again to resume.
- Stop and save: During recording, press the left function key to stop recording. The audio file is saved in **My Files**\**Music** automatically.
- Play an audio file instantly: After recording is complete, select **Option** <sup>&</sup>gt;**Play** to play the audio file.

## **World Time**

You can view the time of important cities around the world. To switch among the time zones, press the left/ right scroll key.

## **Stopwatch**

You can use the stop watch function. On the Stopwatch screen, you can perform the following operations: start, save, pause, continue, reset.

#### **Timer**

You can set a timer for up to 99 hours and 59 minutes. After you have set it, the timer is displayed on the home screen.

## **Service Dial Number**

You can contact your local Vodafone customer care centre by dialing this number.

# **9My Files**

You can select **My Files** from the main menu. **My Files** enables you to manage the Pictures, Ringtones, Music, Videos, Themes, and Others files conveniently.

#### Select **Pictures**, **Ringtones**, **Music** or **Videos** folder. You can perform the following operations on files.

- **View**: To view the picture file.
- **Send**: To send the selected file by message, MMS, email or Bluetooth.
- **Set as**: To set a picture as thumbnail of a contact or the wallpaper.
- **Rename**: To rename the selected file.
- **Delete**: To delete the selected file.
- **Sort**: To sort the selected file by name, by date or by size.
- **Mark/Unmark**: To select one or more files or cancel the selection.
- **Advanced**: To access the advanced options.
- **Play**: To play a selected file.
- **Play via Headset**: To play a selected sound file with the Bluetooth headset
- **Set as ringtone**: To set a ringtone as voice call tone, video call tone, specific contact tone message tone or Email tone.
- **Note**

 Some sound files are protected by Digital Rights Management (DRM), and may not be able to be used as a ringtone.

#### Select **Others, Themes** folder.

- **Others**: you can save other kind of file in this folder.
- **Themes**: All themes that you download are saved in this folder.
- **Memory status**: To view the memory status of your phone.

When the phone detects and recognises the memory card, **Memory card** is displayed as a tab on the top of the **My Files** screen.

# **10Web**

The built-in browser makes it easy to browse the Vodafone live! portal. You can access the Browser screen by selecting **Web** from the main menu.

# **Open homepage**

On the homepage, select a link from the page. Then press **OK** key to browse the page. When browsing, you can press the scroll keys to select a link you want to access. The selected link is highlighted. Press **OK**  key to access the link.

# **Open new page**

Access the **Open new page** screen, and then you can enter the address of the page to be accessed.

## **Bookmarks**

With this option, you can save and edit the information of the websites that you often access.

Some bookmarks have been preset by Vodafone for you on the phone.

## **Settings**

These are preset for you to use the Vodafone service. If you need to modify them, open the Browser and select **Settings**.

# **11Entertainment, Mobile TV, Applications**

## **Games**

In the main menu, select **Entertainment** > **Games**. Vodafone offers a great choice of games for your mobile phone. To download one of these to the phone or memory card, select **Download Games**.

## **Camera**/**Video Camera**

In the main menu, select **Entertainment** > **Camera** to start the camera. You can also press the camera key to start the camera.

In the camera viewfinder screen, press the right scroll key to switch to the video camera function.

## **Operations in the Viewfinder Screen**

In the viewfinder screen, you can:

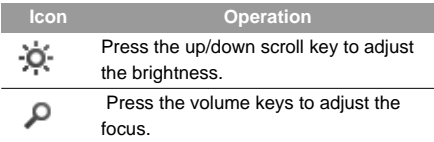

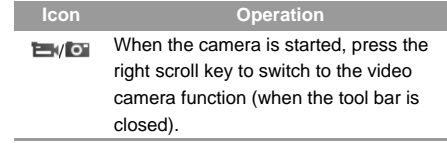

In the viewfinder screen, select **Options** to display the tool bar or select **Back** to close the tool bar. This tool bar is used to set the parameters of the camera or the video camera.

## **Operations After Taking a Picture**

In the viewfinder screen, you can press **OK** key to take a picture. Pictures taken are auto saved to the **My Files**/**Pictures** directory.

After taking a picture, you can select **left function key** for the following operations.

- **Send**: To send the picture through MMS, postcard, email or Bluetooth.
- **Go to gallery**: To open **Pictures** folder in **My files**.
- **Set as**: To set the picture as the wallpaper or the image of a contact.
- **Delete**: To delete the picture.

• **Edit**: To edit the picture.

## **Operations During Recording**

In the video camera viewfinder screen, you can press

**OK** key to start recording the video.

During the recording, you can perform the following operations.

- Pause/Continue: To pause and then to start recording again.
- Cancel: To cancel the recording.

## **Mobile TV**

Select **Mobile TV** from the main menu. You can access the preset link. The link has been preset by Vodafone for you on the phone.

# **Applications**

Select **Applications** from the main menu. You can run applications and download more applications. Downloaded applications are saved to the **Applic<sup>a</sup>tions** directory.

You may select **Options** to do the same operations as those of **Games**.

# **12Connections**

Your phone provides you with many data communication functions. You can access the **Connectivity**  screen by selecting **Settings** from the main menu.

- **Note**
- You phone supports plug and play function.
- The PC assistant installation programme and USB driver are embedded in the mobile phone.
- The Vodafone PC Options software supplied on your phone will run automatically after you connect your phone to the PC by using the USB cable.

# **USB**

You can synchronise data between your phone and PC, surf the Internet with your phone and read the memory card by USB cable.

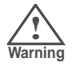

• To help prevent damage to your phone and PC when using the USB Cable please follow these guidelines. To connect your phone with a PC through USB cable, first connect the USB connector to your phone, and then connect the other end of the cable to the PC. To disconnect your phone from the PC, first disable the Vodafone PC Assistant, then discon nect the USB connector from the PC, and finally disconnect the USB cable from your phone.

- If the PC cannot recognise your phone when connecting through the USB cable, power off and restart the PC and then retry.
- Please do not plug the USB cable in and out<br>of your phone frequently.

# **Synchronising your phone with PC Assistant**

Your phone supports the synchronisation requests<br>from a PC to your phone. With a USB cable and PC<br>Assistant, your phone can communicate with a PC. To operate the USB-based synchronisation with your phone, do as follows.

- **1** Select **Settings** <sup>&</sup>gt; **Connectivity** <sup>&</sup>gt;**Modem** from the main menu of your phone and set the port to **Modem via USB**
- **2**Connect the data cable to your Vodafone 830 device.
- **3** Connect the other end of the data cable to your PC. The USB driver is embedded in your phone.
- **4** If the **Found new hardware** wizard is shown, select **Cancel**: this may happen more than once.
- **5**If asked to restart the PC, select **NO**.
- **6** The Vodafone PC Options software supplied on your phone will run automatically. Wait for the Dialog box to appear (this may take up to 30 seconds). Buttons showing **PC Assistant** and **Vodafone Mobile Connect via the phone** should be displayed \*.
	- Select the **PC assistant** button.
- **78**
- Follow the guide to complete the PC assistant installation for the first time.
- **9** When this has finished, wait for modem driver to appear in the modem list on your PC (this can be found by clicking on start, then control panel, then phone and modem options, then modems. "Vodafone Mobile Adapter - 3G Modem" should

appear). It may take up to 60 seconds for this to appear.

- **10** You may be asked to restart the PC. This time, select **Yes**.
- **11** After restarting the PC, and run the **PC Assistant** on PC. Now you can operate the USBbased synchronisation.

For details of the operation, refer to the Help of the PC Assistant.

#### **Synchronising your phone with Windows Media Player**

Your phone supports the synchronisation requests between Windows Media Player 11 and your phone. With a USB cable and MTP Transfer, your phone can communicate with a Windows Media Player 11. You need to install the Windows Media Player 11 before using this function. Then, do as follows.

**1**

 Connect your phone to the PC by using the USB cable.

#### **USB**

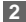

- The Vodafone PC Options software supplied on your phone will run automatically. And then select **MTP Transfer** on PC.
- **3** Select **Yes** on your phone to switch to the MTP mode.
- **4** Start the Windows Media Player 11, and you can synchronize files and playlists between the PC and mobile phone.
- **Note** Windows XP, Windows XP SP2 and Windows Vista are supported.

### **Accessing the Internet by USB**

Connecting your phone to the PC with the USB cable enables the PC to use the phone as a modem. This helps to set up a dial-up connection to the Internet. There are two methods to access the internet by using the USB cable: use the Vodafone PC Assistant supplied with your Vodafone 830 to load and run the Vodafone Mobile Connect via the phone internet connectivity software, or use the Windows operating system to set the service.

Only Windows 2000, Windows XP and Windows Vista are supported.

**How to connect to the Internet via "Vodafone Mobile Connect via the phone":**

- **1** Select **Settings** <sup>&</sup>gt; **Connectivity** <sup>&</sup>gt;**Modem** from the main menu of your phone and set the port to **Modem via USB**.
- **2** Connect the data cable to your Vodafone 830 device.
- **3** Connect the other end of the data cable to your PC.
- **4** Wait for the Dialog box to appear (this may take up to 30 seconds). Buttons showing **PC Assistant** and **Vodafone Mobile Connect via the phone** should be displayed \*.
- **5** Select **Vodafone Mobile Connect via the phone** button.
- **6**Follow the prompts.
- **7** When this has finished, wait for modem driver to appear in the modem list on your PC (this can be

found by clicking on start, then control panel, then phone and modem options, then modems. "Vodafone Mobile Adapter - 3G Modem" should appear). It may take up to 60 seconds for this to appear.

- **8** You may be asked to restart the PC. This time, select **Yes**.
- **9** After restarting the PC, the **Vodafone Mobile Connect via the phone** should be ready to use.
- **Note**

 \* If the dialog box does not appear in step 4, please disconnect the cable from the PC and then the Vodafone 830. Then reconnect the cable to the Vodafone 830 and then the PC. The dialog box should appear after this activity. If the dialog box still does not appear, please disconnect and reconnect the cable as above using a different USB port on the PC. Once the dialog box appears, continue from step (5).

#### **micro-SD Card Reader**

You can read the files saved in the micro-SD card by using a USB cable.

To use the micro-SD card reader, do as follows.

- **1**Insert the micro-SD card to your phone.
- **2** Connect your phone to the PC by using the USB cable.
- **3 Found New Hardware** is displayed on your PC, and an icon for the mobile memory drive appears.
- **4** The Vodafone PC Options software supplied on your phone will run automatically. And then select **File Transfer**.

You can read the files saved in the micro-SD card directly.

 **Note** The function of micro-SD card reader and the other functions using the USB cable are incompatible. If you enable the micro-SD card reader, other functions using the USB cable are unavailable.

#### **Bluetooth**®

You may use the built-in Bluetooth function of your phone to synchronise data between a PC and your

#### **Bluetooth**®

phone, or use the built-in modem of your phone to access the Internet with a PC, or exchange data with other Bluetooth devices. You can also talk by using the Bluetooth headset or Bluetooth loudspeaker.

 **Note** The Bluetooth function supported by your Phone meets the requirements of Bluetooth Specification 1.2. It can work successfully only if you use it with compatible Bluetooth devices. For more information, refer to the user manuals of related devices, or consult the manufacturer of related devices.

## **Bluetooth-Based Synchronisation**

Your phone can respond to data synchronisation requests from a PC. To operate the Bluetooth synchronisation with your phone, your PC needs to support Bluetooth function.

**1**

Install the **PC Assistant** supplied on your phone.

**2** Select **Settings** > **Connectivity** <sup>&</sup>gt;**Bluetooth** <sup>&</sup>gt; **Switch On/Off** <sup>&</sup>gt;**On** to enable the Bluetooth function.

- **3** Run the driver software for Bluetooth on the PC, and pair the phone. After the PC detects and recognises the Vodafone 830 serial port service, activate the Bluetooth serial port service on the phone.
- **4**Run the **PC Assistant** on the PC.
- **5** You can now operate the synchronisation. For details of the operation, refer to the Help of the PC Assistant.

### **Bluetooth-Based Data Transfer**

You can exchange data between your Bluetooth phone and other Bluetooth devices. If you want to exchange data between your phone and another device, that device must support Bluetooth and the Bluetooth function must be enabled.

- **1** Select **Switch On/Off** <sup>&</sup>gt;**On** from the Bluetooth settings list to enable the Bluetooth device.
- **2** Select **Devices** from the Bluetooth settings list. Select **Search** to search a Bluetooth device.

When a Bluetooth device is found for the first time, authentication is required.

Now you can exchange data between your phone and the other Bluetooth device.

#### **Bluetooth-Based Internet Access**

Connecting your phone to a PC through Bluetooth function enables the PC to use the phone as a modem. This helps to set up a dial-up connection to the Internet. (This is particularly useful for laptop.) You can create Bluetooth-based Internet access through the PC Assistant supplied with your phone, or the built-in Internet wizard of the Windows operating system, or the Internet wizard supplied with the Bluetooth drive suite of the PC.

 **Note** Windows 2000, Windows XP and Windows Vista are supported.

#### ◆ **Accessing the Internet using the Vodafone Mobile Phone PC Assistant**

To access the Internet by Bluetooth using the PC Assistant, make sure that your PC supports the Bluetooth function and your SIM card supports the Inter net access service.

- **1** Select **Settings** <sup>&</sup>gt;**Connectivity** > **Modem** and set the port to **Modem via Bluetooth**.
- **2** Select **Settings** <sup>&</sup>gt;**Connectivity** <sup>&</sup>gt;**Bluetooth** <sup>&</sup>gt; **Switch On/Off** <sup>&</sup>gt;**On**.
- **3** Make sure that **Bluetooth modem** is in **Device Manager/Modem** of your PC. Run the driver program for Bluetooth on your PC, and then pair the Vodafone 830 phone. After the PC has detected the Vodafone dial-up network service, you can activate this service.
- **4** Install the **PC Assistant** supplied with your phone.
- **5** Run the Vodafone Dialup Internet on the PC to access the Internet.

#### ◆ **Other Bluetooth Operations**

You can perform the basic settings for the Bluetooth functions.

Select **Settings** <sup>&</sup>gt;**Connectivity** <sup>&</sup>gt;**Bluetooth** for the following operations.

#### **Bluetooth**®

- **Switch On/Off**: To set the Bluetooth device to **On**or **Off**. Bluetooth shall be turned off as default. Turning Bluetooth on shall NOT automatically set the state as being discoverable.
- **My devices**: To view all detected Bluetooth devices. Or to search for new Bluetooth devices.
- **Visibility**: To set whether your phone can be found by other devices when the Bluetooth function is enabled. Bluetooth shall be set to non-discoverable as default.
- **Device name**: To rename your phone.
- **My device information**: To view the detailed information of your phone.

# **13Settings**

You can access the Settings screen by selecting **Settings** from the main menu.

## **Phone settings**

You can change the settings of the phone.

- **Date and Time**: To set the system date and time format of the phone. If you have removed the battery from the mobile phone, you may need set the time after switching on the mobile phone.
- **Profiles**: To select different profiles for the phone to suit different environmental situations.
- **Phone language**: To set the phone language. you can select **Auto**. This option is used to set the phone language to be the same as that used in your SIM card.
- **Input language**: To set the language used to enter text.
- **Sound**: To change the settings for the current profile. You can also select **Phone settings** <sup>&</sup>gt;**Profiles**  to set the sounds for the phone.
- **Keypad tone**: To set the keypad tone of the phone.
- **Keypad lock period**: You can set the keypad lock period. If there is no operation on the phone within

a preset period of time, the keypad is locked automatically. You can press left function key and right function key in turn to unlock the keypad.

- **Shortcuts**: To assign the frequently used functions to the scroll keys as shortcut keys.
- **Auto On and OFF**: To set your phone to power on or off automatically.
- **Note**
	- In the standby mode, you can press and hold **to switch the current profile to the silent pro**file. If the current profile is offline, you cannot use this function.

# **Display settings**

You can change the settings for the phone display.

- **Wallpaper**: To set the wallpaper layout for the home screen.
- **Themes**: To set the theme of the phone.
- **Brightness**: To set the brightness of the screen.
- **Keypad backlight**: To turn the keypad backlight on or off.
- **Backlight time**: To set the backlight delay time for the screen.

#### **Message settings**

- **Intermittently alert**: To turn the alert on or off.
- **Greeting message**: To enter a greeting message that appears on the screen when you power on your phone.
- **Goodbye message**: To enter a message that appears on the screen when you power off your phone.

## **Message settings**

You can change the message settings including SMS & MMS, Email, Push messages, Broadcast, and Common phrases. For detailed information, refer to "Messaging, Email" on page 17.

## **Call settings**

You can change the settings for making calls.

### **Call forwarding**

This option is used to forward incoming calls.

 In the main screen, select **Settings** > **Call settings** <sup>&</sup>gt;**Call forwarding**.

- **2** Select the forwarding condition from **All calls**, **If unreachable**, **If busy**, and **If unanswered**.
- **3** Then select the forwarding type from **Voice call**, **Fax call**, **Data and Video call** and **All services**.
- **4** Select **Options** > **Activate**/**Deactivate** to enable or disable the service. You can also select **Check status** to check the status of call forwarding service.

## **Call barring**

This option is used to set the call barring mode for the phone.

Select **Call settings** <sup>&</sup>gt;**Call barring** for the following options:

#### ◆ **Call barring:**

- **1** Select the barring condition from **All outgoing calls**, **Intl. calls**, **Intl. calls except home**, **All incoming calls**, and **Incoming calls when abroad**.
- **2** Then select the barring type from **Voice call**, **Fax call**, **Data and Video call**, and **All services**.

**1**

Select **Options** > **Activate**/**Deactivate** to enable

or disable the service. You can also select **Check status** to check the status of call barring service.

#### ◆ **Disable All**

Select one type from **Voice call**, **Fax call**, **Data and video call** and **All services**, and then enter the call barring password. Press **OK** key to cancel all call barring services of each type.

#### ◆ **Call barring password**

This function is used to change the password for call barring. Select **Call barring password** from the **Call barring** screen. Then you can change the call barring password.

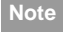

 The old call barring password is provided by your network operator if it is the first time for you to change the password.

#### **Call waiting**

This option is used to enable or disable the call waiting function. You can also view whether the call waiting function is enabled by checking the status.

The call waiting function is network-dependent. For more information, contact your local Vodafone customer care centre.

#### **Save unknown number**

This function is used to prompt whether to save the number after a call ends.

#### **Auto redial**

This function is used to auto redial the dialed number if the dialing failed.

#### **Answer mode**

It is used to set the mode for answering an incoming call. Three options are available: **Any key**, **Send key** and **Slide up**.

#### **Auto Answer**

This option is used to select auto answering for incoming calls. Four options are available: **Immediate answer**, **Text message**, **Recorded voice** and **Disable**.

#### **Video call**

## **Caller ID**

This options allows you to select whether to display your phone number on the phone of the party who you called. If select **Auto**, whether your phone number will be shown on the called phone depends on the network.

### **Select line**

This option is used to set the call line for your phone. Two options are available: **Line 1** and **Line 2**.

#### **My number**

This function can be used to save your own phone numbers on the SIM card. You can select **Options** to edit or delete the records.

## **Video call**

You can change the settings for the Video Call function.

- **Picture mode**: To set the picture mode during a video call.
- **Image quality**: To set the image quality for video.
- **Switch Camera off**: To open or close the video channel during a video call.
- **Audio off**: To open or close the audio channel during a video call.
- **Auto voice call**: To enable the auto voice call function. The phone auto makes a voice call, when the other party's phone does not support the video call service.
- **Send image**: To select a file and send it to the other party when you hold a video call.
- **Auto answer**: To auto answer an incoming video call. You can enable or disable this function.

## **Contact settings**

This option is used to set the default contact list displayed in the contact screen, to sort the contacts on the **Contacts** screen.

## **Connectivity**

The data connection function provides several data communication functions. You can synchronise data between your phone and a PC through a USB cable or Bluetooth. Your PC can use the built-in modem of your phone to access the Internet. For detailed information, refer to "Connections" on page 31.

## **Device management**

You can synchronise your device settings with network server in the Vodafone network.

#### **Network**

You can change the settings for the network. Four options are available: **Mode**, **Select network**, **Cell information**, and **Operator list**.

## **JavaTM settings**

This option is used to set the volume and vibration of games.

## **Security**

You can change the settings related to the phone security.

Select **Security** from **Settings** to display the following security setting items.

#### **Reset settings**

This option is used to reset your phone to the factory settings.

#### **Password lock**

This option is used to enable or disable the "Phone lock" and "PIN lock".

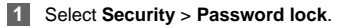

- **2**Select one item from **Phone lock** and **PIN lock**.
- **3** Press the up/down scroll key to select **On** or **Off**.
	- **Phone lock**: Enter the phone password.
	- **PIN lock**: If the desired status is the same as the current status, just press **OK** key. Conversely, you need to select the desired status and then enter the PIN code.

#### **Change password**

You can modify the phone password and PIN code.

#### **DRM settings**

**1**

#### Select **Security** > **Change password**.

- **2** Select one item from **Phone password**, **PIN code**, and **PIN2 code**.
- **3** Enter the old password (The initial phone password of the Vodafone 830 is 0000).
- **4**Enter a new password.
- **5**Enter the new password again to confirm.
- **Note**
- To modify the PIN code, you must set the "PIN locked" to "On" first.
- If you enter the wrong PIN or PIN2 three times, the SIM card is locked. You need the PUK or PUK2 code to unlock the SIM card. If you enter the wrong PUK or PUK2 code 10 times in total, the SIM card is locked permanently.
- PUK or PUK2 code are delivered with the SIM card. If you have not received one or have forgotten it, contact your local Vodafone customer care centre.

### **Fixed dialer number**

If your SIM card supports the Fixed Dialer Number(FDN) function, you can set the limit for phone numbers.

Select **Security** <sup>&</sup>gt;**Fixed dialer number** for the following options.

- **Deactivated / Activated**: To disable or enable the FDN function, you need to enter the correct PIN2 code.
- **My Fixed Dial Numbers**: To create, edit or delete the fixed dialer numbers, you need to enter the correct PIN2 code.

## **DRM settings**

Digital Rights Management (DRM) can protect the digital content from piracy and protect the provider's interests. The digital content includes JavaTM applications and multimedia content such as images, audio and video. If the protected content cannot be accessed, it indicates that the corresponding copyright is overdue or used up.

Select **Settings** <sup>&</sup>gt;**DRM settings**. Enter the correct phone password and press **OK** key to confirm, and you can delete all the rights.

## **Streaming settings**

You can change the settings for the Streaming.

# **14Warnings and Precautions**

## **RF Exposure**

### **General Statement on RF energy**

Your phone contains a transmitter and a receiver. When it is ON, it receives and transmits RF energy. When you communicate with your phone, the system handling your call controls the power level at which your phone transmits.

### **Body worn operation**

Important safety information regarding radio frequency radiation (RF) exposure.

To ensure compliance with RF exposure guidelines the phone must be used with a minimum of 1.5 cm (0.6 inch) separation from the body.

Failure to observe these instructions could result in your RF exposure exceeding the relevant guideline limits.

## **Limiting exposure to radio frequency (RF) fields**

For individuals concerned about limiting their exposure to RF fields, the World Health Organisation (WHO) provides the following advice:

Precautionary measures: Present scientific information does not indicate the need for any special precautions for the use of mobile phones. If individuals are concerned, they might choose to limit their own or their children's RF exposure by limiting the length of calls, or using 'hands-free' devices to keep mobile phones away from the head and body.

Further information on this subject can be obtained from the WHO home page http://www.who.int/pehemf WHO Fact sheet 193: June 2000.

## **Regulatory information**

The following approvals and notices apply in specific regions as noted.

## **EU Declaration of Conformity**

**RF Exposure**

14

according to the Radio Equipment and Telecommunications Terminal Equipment Directive 1999/5/EC

For the following equipment

Product: WCDMA/GPRS/GSM Mobile Phone With Bluetooth

Type Designation/Trademark: V830/VODFONE; Vodafone 830/VODAFONE

Manufacturer's Name: Huawei Technologies Co.,Ltd. Manufacturer's Address: Bantian, Longgang District, Shenzhen, 518129, Guangdong, P. R. China. is herewith confirmed to comply with the requirements set out in the Council Directive1999/5/EC for radio equipment and telecommunications terminal equipment. For the evaluation of the compliance with this Directive, the following standards were applied:

Safety: EN 60950-1:2001 First Edition+A11:2004

Health: EN 50360:2001; EN 50361:2001;

EMC: EN 301 489-1 V1.6.1; EN 301 489-24 V1.3.1; EN 301489-7 1.3.1; EN 301489-17 1.2.1;

Radio: EN 301 511 V9.0.2; EN 301 908-1 V2.2.1; EN 301 908-2 V2.2.1; EN 300 328 V1.7.1;

Responsible for making this declaration is the: Manufacturer.

#### **RF Exposure**

#### **FCC Statement**

This equipment has been tested and found to comply with the limits for a Class B digital device, pursuant to Part 15 of the FCC Rules. These limits are designed to provide reasonable protection against harmful interference in a residential installation. This equipment generates, uses and can radiate radio frequency energy and, if not installed and used in accordance with the instructions, may cause harmful interference to radio communications. However there is no guarantee that interference will not occur in a particular installation. If this equipment does cause harmful interference to radio or television reception, which can be determined by turning the equipment off and on, the user is encouraged to try to correct the interference by one or more of the following measures:

- Reorient or relocate the receiving antenna.
- Increase the separation between the equipment and receiver.
- Connect the equipment into an outlet on a circuit different from that to which the receiver is connected.
- Consult the dealer or an experienced radio/TV technician for help.

This device complies with Part 15 of the FCC Rules and with RSS-210 of Industry Canada.

Operation is subject to the following two conditions:

(1) This device may not cause harmful interference, and

(2) This device must accept any interference received, including interference that may cause undesired operation.

**Warning**: Changes or modifications made to this equipment not expressly approved by HUAWEI may void the FCC authorization to operate this equipment.

#### **Distraction**

## **Distraction**

### **Driving**

Full attention must be given to driving at all times in order to reduce the risk of an accident. Using a phone while driving (even with a hands free kit) causes distraction and can lead to an accident. You must comply with local laws and regulations restricting the use of wireless devices while driving.

### **Operating machinery**

Full attention must be given to operating the machinery in order to reduce the risk of an accident.

## **Product Handling**

### **General Statement on handling and use**

You alone are responsible for how you use your phone and any consequences of its use.

You must always switch off your phone whenever the use of a phone is prohibited. Use of your phone is subject to safety measures designed to protect users and their environment.

- Always treat your phone and its accessories with care and keep it in an clean and dust-free place.
- Do not expose your phone or its accessories to open flames or lit tobacco products.
- Do not expose your phone or its accessories to liquid, moisture or high humidity.
- Do not drop, throw or try to bend your phone or its accessories.
- Do not use harsh chemicals, cleaning solvents, or aerosols to clean the device or its accessories.
- Do not paint your phone or its accessories.
- Do not attempt to disassemble your phone or its accessories, only authorised personnel must do so.
- Do not expose your phone or its accessories to extreme temperatures, minimum - 40 and maximum + 70 degrees Celsius.
- Please check local regulations for disposal of electronic products.

### **Product Handling**

Do not carry your phone in your back pocket as it could break when you sit down.

#### **Small children**

Do not leave your phone or its accessories within the reach of small children or allow them to play with it.

They could hurt themselves or others, or could accidentally damage the phone.

Your phone contains small parts with sharp edges that may cause an injury or which could become detached and create a choking hazard.

### **Demagnetisation**

To avoid the risk of demagnetisation, do not allow electronic devices or magnetic media close to your phone for a long time.

## **Electrostatic discharge (ESD)**

Do not touch the SIM card's metal connectors.

#### **Antenna**

Do not touch the antenna unnecessarily.

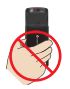

## **Normal use position**

When placing or receiving a phone call, hold your phone to your ear, with the bottom towards your mouth or as you would a fixed line phone.

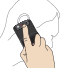

## **Air bags**

Do not place a phone in the area over an air bag or in the air bag deployment area. Store the phone safely before driving your vehicle.

## **Seizures/Blackouts**

The phone is capable of producing bright flashing lights.

## **Repetitive Motion Injuries**

To minimise the risk of RSI, when texting or playing games with your phone:

- Do not grip the phone too tightly.
- Press the buttons lightly.
- Make use of the special features in the handset which minimise the number of buttons which have to be pressed, such as message templates and predictive text.
- Take lots of breaks to stretch and relax.

### **Emergency calls**

The phone, like any wireless phone, operates using radio signals, which cannot guarantee connection in all conditions. Therefore, you must never rely solely on any wireless phone for emergency communications.

#### **Loud noise**

This phone is capable of producing loud noises which may damage your hearing.

## **Phone heating**

Your phone may become warm during charging and during normal use.

## **Electrical safety**

#### **Accessories**

Use only approved accessories.

Do not connect with incompatible products or accessories.

Take care not to touch or allow metal objects, such as coins or key rings, to contact or short-circuit the battery terminals.

## **Connection to a Car**

14

Seek professional advice when connecting a phone interface to the vehicle electrical system.

#### **Faulty and Damaged Products**

Do not attempt to disassemble the phone or its accessories.

#### **Interference**

Only qualified personnel must service or repair the phone or its accessories.

If your phone or its accessory has been submerged in water, punctured, or subjected to a severe fall, do not use it until you have taken it to be checked at an authorised service centre.

## **Interference**

#### **General statement on interference**

Care must be taken when using the phone in close proximity to personal medical devices, such as pacemakers and hearing aids.

#### **Pacemakers**

Pacemaker manufactures recommend that a minimum separation of 15 cm be maintained between a mobile phone and a pacemaker to avoid potential interference with the pacemaker. To achieve this use the phone on the opposite ear to your pacemaker and do not carry it in a breast pocket.

## **Hearing Aids**

People with hearing aids or other cochlear implants may experience interfering noises when using wireless devices or when one is nearby.

The level of interference will depend on the type of hearing device and the distance from the interference source, increasing the separation between them may reduce the interference. You may also consult your hearing aid manufacturer to discuss alternatives.

#### **Medical devices**

Please consult your doctor and the device manufacturer to determine if operation of your phone may interfere with the operation of your medical device.

#### **Hospitals**

Switch off your wireless device when requested to do so in hospitals, clinics or health care facilities. These requests are designed to prevent possible interference with sensitive medical equipment.

#### **Explosive environments**

#### **Aircraft**

Switch off your wireless device whenever you are instructed to do so by airport or airline staff.

Consult the airline staff about the use of wireless devices on board the aircraft, if your device offers a 'flight mode' this must be enabled prior to boarding an aircraft.

#### **Interference in cars**

Please note that because of possible interference to electronic equipment, some vehicle manufacturers forbid the use of mobile phones in their vehicles unless a handsfree kit with an external antenna is included in the installation.

## **Explosive environments**

## **Petrol stations and explosive atmospheres**

In locations with potentially explosive atmospheres, obey all posted signs to turn off wireless devices such as your phone or other radio equipment.

Areas with potentially explosive atmospheres include fuelling areas, below decks on boats, fuel or chemical transfer or storage facilities, areas where the air contains chemicals or particles, such as grain, dust, or metal powders.

## **Blasting Caps and Areas**

Turn off your mobile phone or wireless device when in a blasting area or in areas posted turn off 'two-way radios' or 'electronic devices' to avoid interfering with blasting operations.

## **Environmental Protection**

Please observe the local regulations regarding the disposal of your packaging materials, exhausted battery and old phone and please promote their recycling. Do not dispose of an exhausted battery or old phone in municipal waste.

 $\overline{\mathbb{X}}$  : This symbol indicates that the equipment carrying this mark must NOT be thrown into general waste but should be collected separately and properly recycled under local regulations.

# **15Acronyms and Abbreviations**

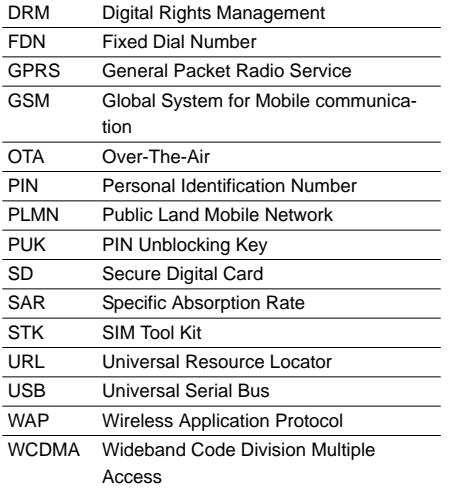

# **16Appendix**

The Vodafone 830 supports image files, video files and audio files of many formats. For details, see the following table.

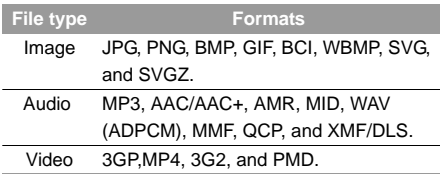